附:背面的4个螺丝位对应与无极悬停支架4个螺丝位打好螺丝固定。

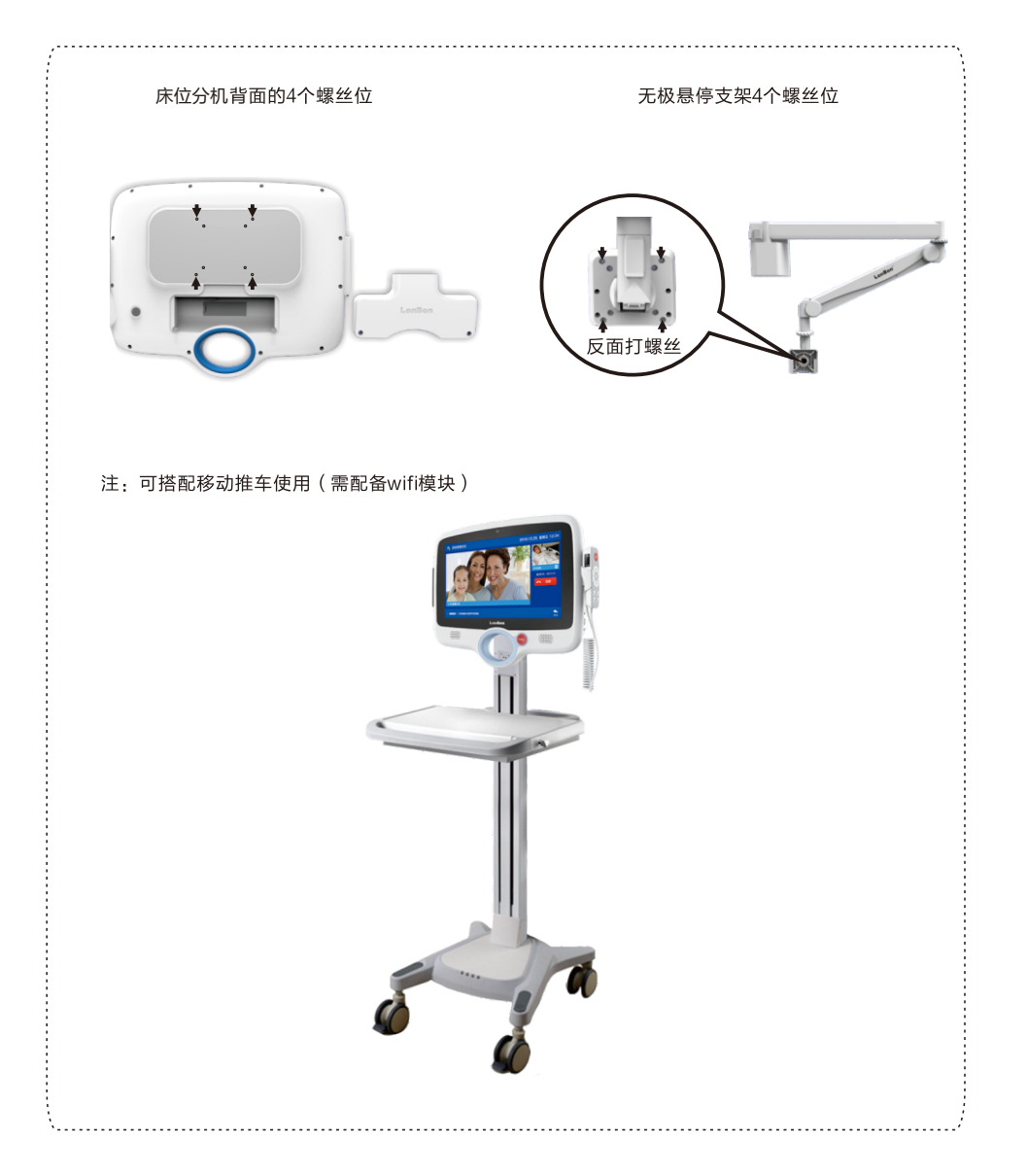

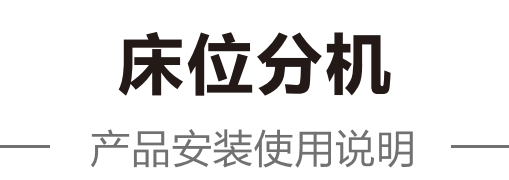

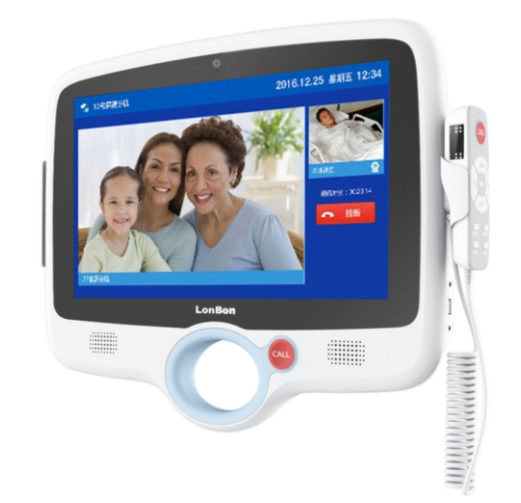

LonBon来邦 来邦科技股份公司

 $\mathbf{3}$ 

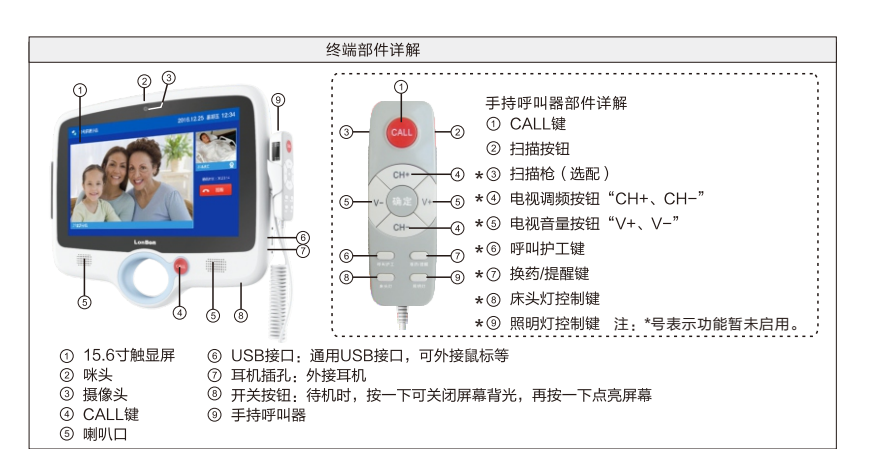

# 一、安装调试:

#### 1、背面接口说明:

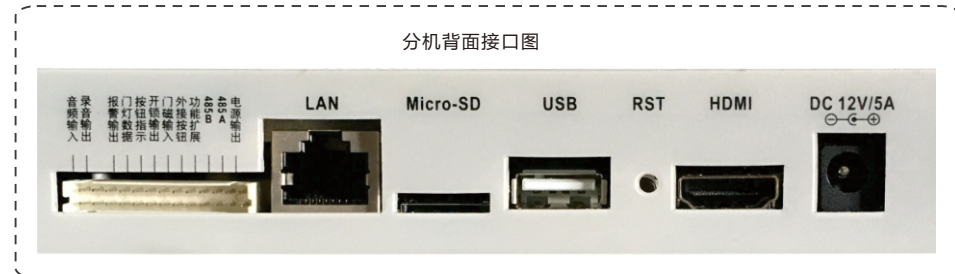

- (1) 网络接口: 通过网线插入到路由器LAN端 ( 或交换机 ) 任一端口上。
- (2) 电源插头: 将自带的( 12V/5A )电源的输出插头接到此处, 给设备供电。
- (3) 复位键(RST): 长按"RST"键约5~6秒,可自动恢复出厂设置;短按(按2秒内放开)"RST"键,可播报本机 IP地址。
- ⑷ 外部设备接口:
- ① 门灯接口:将床位分机的电源输出(绿)门灯数据(黄)地线(黑)三芯引线对应与门灯(NBW-ME) 的黄、红、黑 或与门灯(NBW-ME5) 的红、白、黑三芯引线相连;
- ② 按钮接口:将床位分机的外接按钮(棕)地线(黑)两芯引线对应与ANW3的两芯线相连(不分极性) ;或将床位分 机的报警输出(白黑)外接按钮(棕)地线(黑)三芯线对应与ANW4的红、白、黑三芯引线相连。
- 注: 其它接口暂无需使用。

## 二、设置调试:

注:长按主界而上的系统时间3秒以上进入系统设置(有些设置需要密码方可进入,密码为序列号后四位,可在 系统信息中查看)。

- 1、系统信息:可查看分机的详细信息(包括产品名称、产品型号、序列号、用户账号、分辨率、软件版本等信 息)。
- 2、基本设置(必填) :

 安装完毕检查无误后,插上电源自动开机,待床位分机启动完毕后,长按主界面上的系统时间3秒以上进入 系统设置,选择"基本设置"项进入(进入需输入密码,密码为序列号后四位,可在系统信息中查看)依次输 入分机的编号及IP地址,例如:

#### 常规设置:

 "本机编号": 52(注:范围为1-1000,编号不可重复) ;"主机P地址": 192.168.2.12(注:主机IP是唯-的, 分机处此项设置应填写同-一个主机IP地址) ;

#### 网络设置:

"本机IP地址": 192.168.2.26;

- "子网掩码" : 255.255.255.0;
- "默认网关" : 192.168.2.1;
- 按"保存",设备将重新启动。

### 注:

- ⑴ 一定要输入所属主机的IP地址; -套系统内最多可设定1000台病床分机(或会见分机)。
- 以上设置只是举例说明,请根据自己的网络情况进行设置。如主机没连接网络,本机会提示:注册到主机失败。
- ⑵ 设备支持无线通讯功能,当开启wifi连接时,与医院内无线网络连接,可与探视管理主机、家属分机进行 双向可视对讲。
- 3、**系统时间设置:**可手指上下滑动的方式对年月日、时分秒来设定当前的日期和时间,最后按"保存"。
- 4、屏保设置:
- ⑴ 是否开启屏保功能:默认关闭屏保,拨动右侧开关可开启,开启后可设置屏保休眠时间和画面。
- ⑵ 屏保休眠时间: 有1分钟、3分钟、5分钟、10分钟、30分钟供选择。
- ⑶ 屏保画面:有气泡、数字时钟两种画面供选择。
- 5、音量设置:包括系统音量、媒体音量、通话音量三种,可用手指左右拖动进度条来调整音量的百分比值。
- 6、高级设置:进入高级设置时会弹出密码输入框,密码为序列号后四位(序列号可在系统信息中查看)。
- 7、高级功能:包括重启、恢复出厂设置,点击其中- 种将弹出确认提示框,确认要执行后,自动执行该命令。
- 8、语言设置:有简体中文、英文、繁体中文三种功选择。

设置好后,系统重新启动进入主界面。

### 三、使用说明:

- 1、病房病人与探访人员双向可视对讲:家属点击探视区家属分机上的电话按钮(即呼叫键),主机会语音提示 "XX号探访分机呼叫"并在"探访机"栏对应的路选按钮变为红色,点击红色路选按钮即可接听,与探视者进 行双向可视对讲,根据探视者的要求,护士人员可按"转接"按钮,在"床位分机"栏选择相应的床位号路选 按钮,探视者即可与病床病人进行双向可视对讲。通话完毕,可按下"挂断"键挂机。
- 2、床位分机与护士站主机间相互呼叫及对讲,护士人员需要与病人通话时,只需在"床位分机"栏选择某路分机 编号,再按"与分机通话"按钮即可与床位分机通话;病人需要呼叫护士人员时,只需按下床位分机界面 上的电话按钮呼叫(或按分机上的CALL键、或手持上的CALL键),即可与护士人员进行双向可视通话。 通话完毕,可按下护士站主机或床位分机面板上的"挂断"按钮挂机。